You can make an unscheduled (also known as on-demand or ad-hoc) videoconference call to other OTNhub eVisit (Videoconference) users from the Directory.

When you click the **Video call** button **to** initiate a call, a **Call Settings** pop-up appears and you can start a call following the standard eVisit (Videoconferencing) procedures.

For detailed instructions about eVisit (Videoconferencing) unscheduled calling, refer to the user guides available from [eVisit \(Videoconferencing\) Help](https://otn.ca/en/connect-help) ...

- User to User Calling [\(PC/Mac](http://dropbox.otn.ca/pcvc-help/otn-evisitv-call-user-pc-mac.pdf)<sup>2</sup>)
- **Room System Calling** ([PC/Mac](http://dropbox.otn.ca/pcvc-help/otn-evisitv-call-room-pc-mac.pdf) **b**).

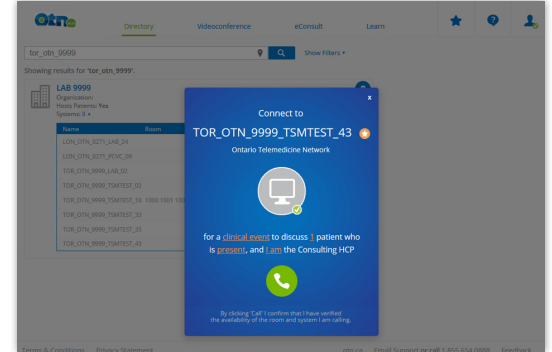

**Figure 1:** Call Settings pop-up

## **Calling a Person**

Note that when calling another user, the person you are calling:

- Must be a registered eVisit (Videoconferencing) user, and
- • Must must be logged in to the **Videoconference service** at [otnhub.ca](http://otnhub.ca)  $\Box$  and have a browser window open.)

To initiate a call from a search results list, [search for the person](http://dropbox.otn.ca/directory-help/otn-dir-search.pdf)  $\mathbb{Z}_l$ , locate their name in the results list and click the associated **Video call** button **in** the actions panel at the top right of the search result listing.

To initiate a call from a person's profile details, open the desired **profile [details](http://dropbox.otn.ca/directory-help/otn-dir-profile-details.pdf)** and click the associated **Video call** button in the actions panel at the top right of the profile details page.

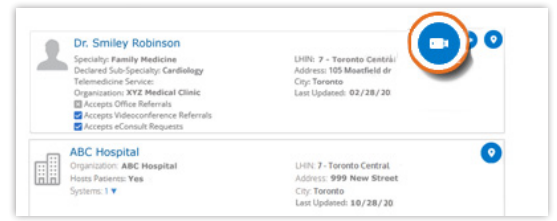

**Figure 2:** Search results person video call button

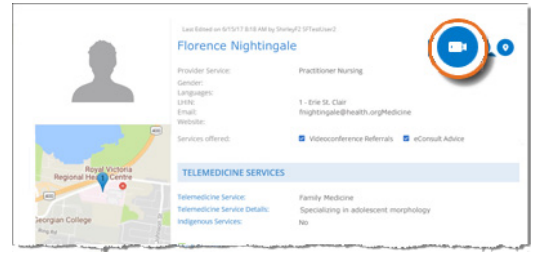

**Figure 3:** Profile details person video call button

**For further assistance and technical support, contact OH-OTN Technical Support Phone:** 1-855-654-0888 **Email:** techsupport@otn.ca

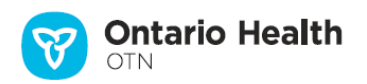

## **Calling a System**

When calling a room-based system, always confirm that they are expecting your call, to avoid a privacy breach.

To make an unscheduled call from a search results:

- **1.** To find the site that hosts the system, [search for the site](http://dropbox.otn.ca/directory-help/otn-dir-search.pdf) and locate the site name in the results list.
- **2.** To view the systems associated with the site, click the Show Systems **v** indicator.
- **3.** To initiate a call to the system, click the system's associated **Video call** button **in** in the **Actions** column of the systems panel.

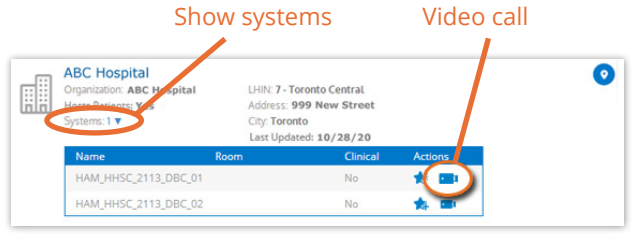

Figure 4: Search results system video call button

To initiate a call from a site's profile details, open the desired profile [details](http://dropbox.otn.ca/directory-help/otn-dir-profile-details.pdf) , scroll down to the **Systems** section and click the associated **Video call** button **O** in the header of the systems panel.

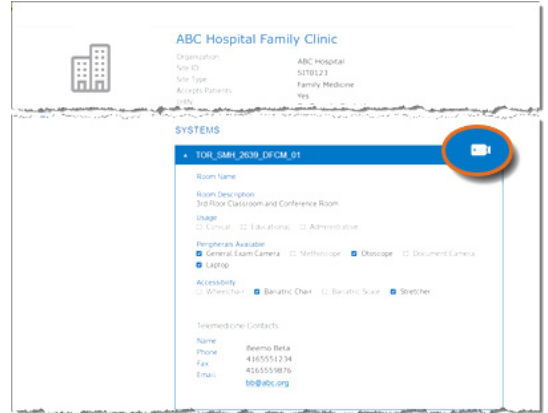

**Figure 5:** Profile details system video call button

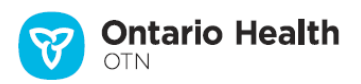